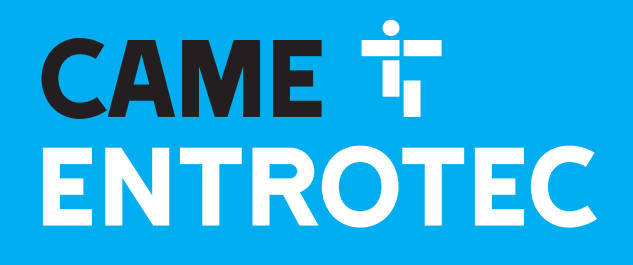

came.com/entrotec

## **APEX** programming kit

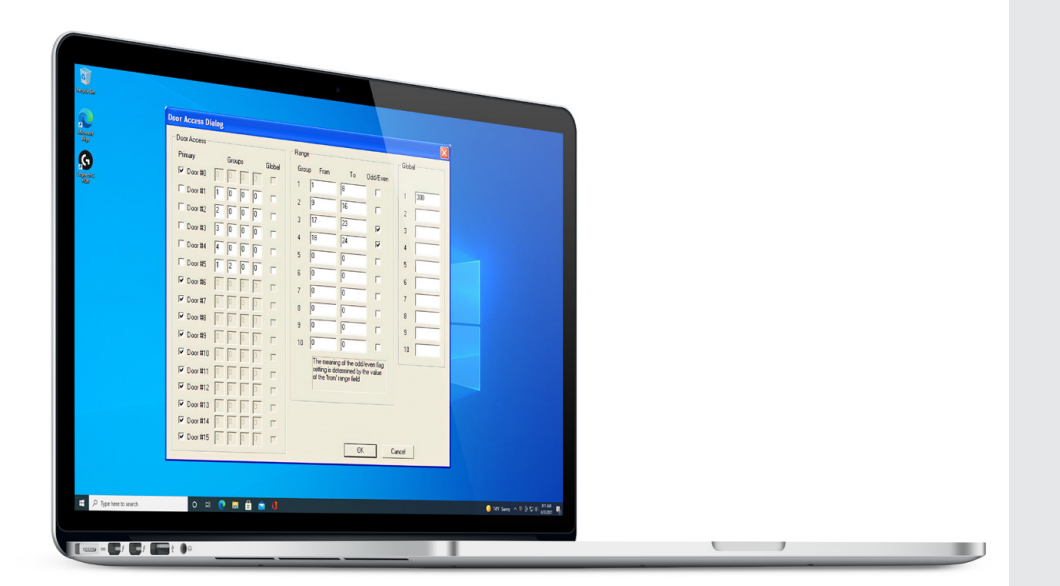

## QUICK SETUP GUIDE

TO BE READ IN CONJUNCTION WITH THE FULL INSTRUCTION MANUAL

The Apex Programming Kit allows Apex systems to be configured on site. The kit comprises of a USB programming cable and Apex Setup Software.

Apex Setup Software and USB cable drivers must be downloaded from: https://www.came.com/entrotec/downloads

*The software requires Windows Vista, 7, 8 or 10. Contact Entrotec for legacy versions.*

#### FOLLOW INSTALLATION INSTRUCTIONS BEFORE CONNECTING PROGRAMMING CABLE TO COMPUTER.

#### INSTALLATION INSTRUCTIONS

- 1. Download the Apex Setup installer from: https://www.came.com/entrotec/downloads
- 2. Run the downloaded file 'Apex Setup 1.0.0.\*\*.msi'.
- 3. Follow the on screen installation instructions [Fig. 1] and complete the installation using the default file paths [Fig. 2].

- 4. Open the Start menu and navigate to All Programs, Apex Setup and click 'Drivers' [Fig. 3].
- 5. Right click the file 'Drivers v\*.\*.\*' and select 'Run as administrator'. Follow the on screen installation instructions and complete the installation using the default file paths
- 6. Once the drivers and software are installed, connect the USB cable. The 'Update Driver Software' window may pop up to configure the device. On the screen shown in Fig. 5, Select 'Search automatically...'. Click 'Finish' to close the wizard once the installation is complete.

If this fails to install the hardware correctly, disconnect the programming cable and repeat step 6.

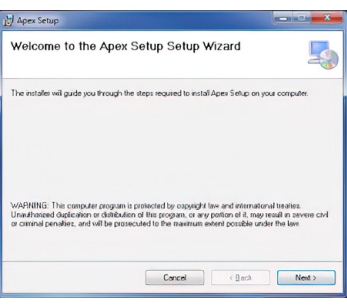

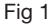

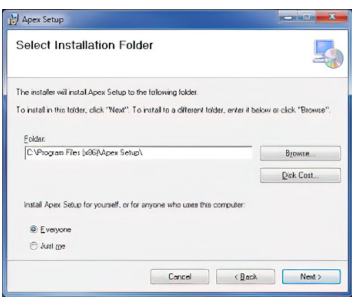

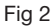

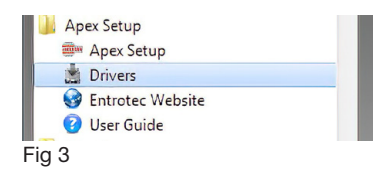

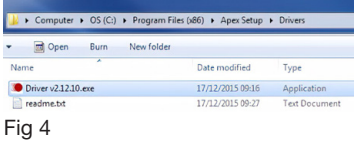

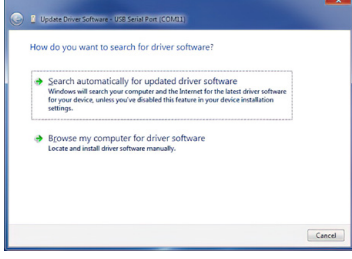

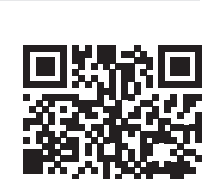

CAME<sub>T</sub> **ENTROTEC** 

### CONNECTING PROGRAMMING CABLE TO APEX SYSTEM

1. The Apex Programming cable has three wires, 'B', 'A' and 'Gnd'. Connect these wires on to the vertical data bus of the Apex system (PL5 on Apex Main Boards - ENT0684 [Fig. 6], PL12 on Digital Expansion Boards - ENT0682).

DOWN POWER THE SYSTEM WHILE MAKING CONNECTIONS (Connect USB connector to computer once system is Re-powered).

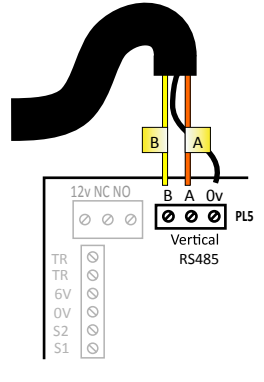

APEX SYSTEM READ

- 1. In the Windows Start Menu and choose 'All Programs' 'Apex Setup' > 'Apex Setup'.
- 2. Choose: 'Apex' > 'Read'. Check the 'Search for ENT08115' check box and click 'OK' [Fig. 7].

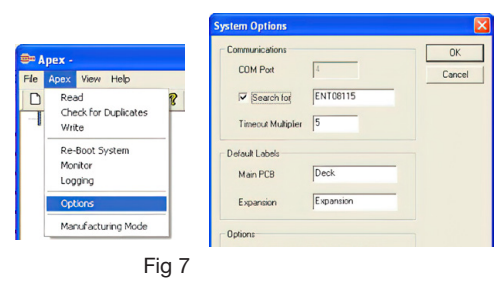

Re-Boot System Monito Logging Options Manufacturing Mode

Fig 6

Fig 8

**Red** Anov File Apex View Help  $\mathbf{D}$  $D<sub>o</sub>$ Check for Duplicates<br>Write

T

3. Choose: 'Apex' > 'Read' [Fig. 8] (or click 'Rd').

- 4. Select the addresses to be read and click 'OK' [Fig. 9]. Boards are addressed with switches at PL15 on Apex Main Boards, PL9 on Apex Digital Expansion Boards.
- 5. The software will now read all APEX boards on the RS485 vertical data bus.

**Read Apex Dialog** Read Apex System  $\overline{a}$  $\overline{a}$ **First Address** Cancel  $\sqrt{63}$ Last Address Fig 9

**CAME TT FNTROTFC** 

#### edit flat numbers

1. Once the system has been read, expand the tree in the main window to show the flat numbers to be configured [Fig. 10].

- 2. Double click the handset to change its number. Type in the desired number into the 'Address' field and click 'OK' [Fig. 11].
- 3. Repeat step 2 until all flat numbers are correctly programmed. Proceed to 'APEX SYSTEM WRITE' to store the new configuration.

#### apex system write

1. Choose: 'Apex' > 'Write' [Fig. 12] (or click 'Wr').

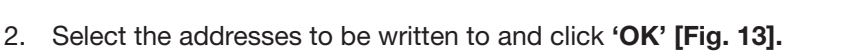

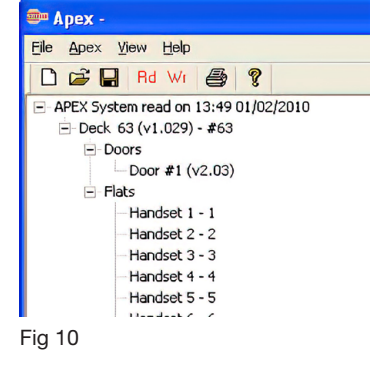

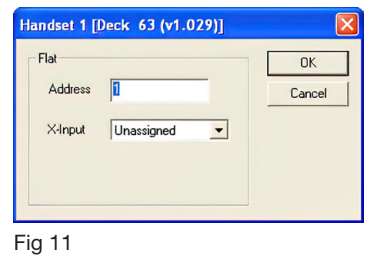

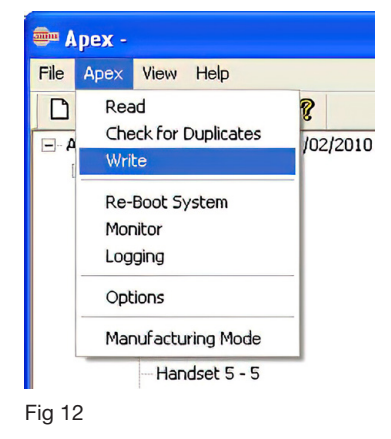

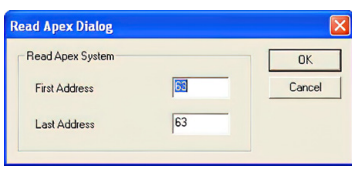

Fig 13

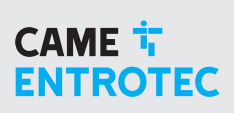

#### SAVING SYSTEM CONFIGURATION

1. Choose: 'File' > 'Save As' [Fig. 14].

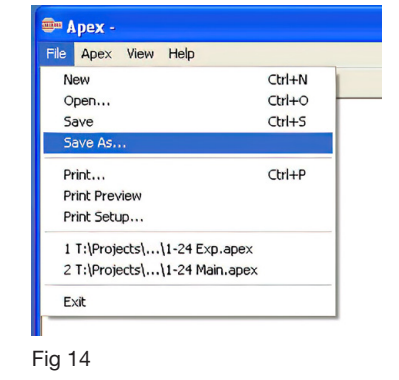

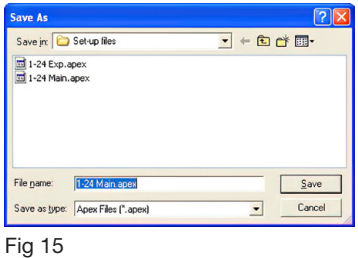

2. Choose a location/name and click 'Save' [Fig. 15].

#### CONFIGURING DOOR ACCESS

Configuring door access allows you to restrict which flat(s) or group(s) of flats a particular door can call.

- 1. Once the system has been read, expand the tree in the main window to show the required deck (main board where door(s) is connected) [Fig. 10].
- 2. Right click on the required deck and select 'Edit Deck' [Fig. 16].
- 3. On the 'Edit Deck' dialog box, click 'Door Access' [Fig. 17]. This will bring up the 'Door Access' dialog box [Fig. 18 on next page].

This is where the door access parameters are configured. These are stored on the main board and apply to the doors connected to that main board.

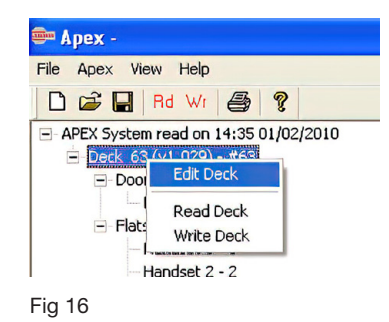

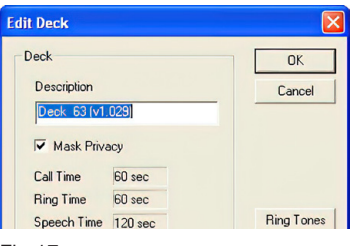

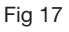

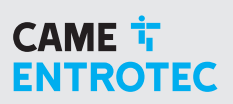

## CONFIGURING DOOR ACCESS (continued)

#### **Door Access Dialog**

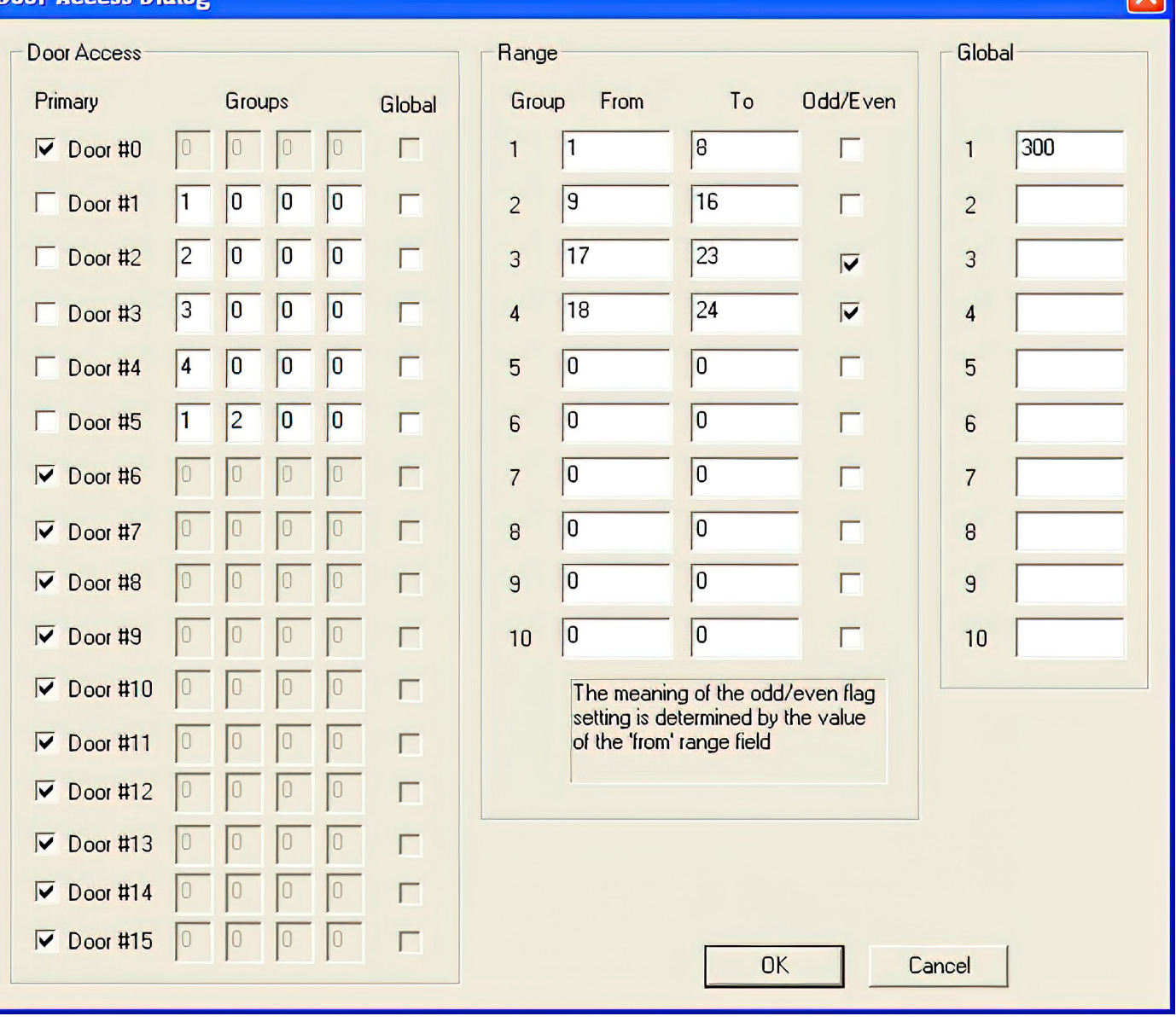

CAME<sub>i</sub> **ENTROTEC** 

 $\boxed{\nabla}$ 

Fig 18

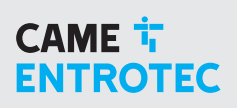

## CONFIGURING DOOR ACCESS (continued)

#### 4. Configure door access parameters.

Each digital door on a main board is assigned the following parameters: Primary, Groups and Global.

Primary - If a door has primary set, then it can access any flat on the entire Apex system. If a door is not marked as primary, then the rules defined here will apply. If primary is set then the groups and global controls for that door are greyed out.

Groups - Assign up to four groups for a door. Each group is defined by a range, set in the Range section of this dialog box.

Global - Allows the door access to the flats defined in the global section of this dialog box. A maximum of 10 addresses can be set as global from this deck.

*Note - A doors number (address) is set with address links on the door PCB (LK1). It is displayed on the LCD at power up.*

#### Example - Shown in Fig. 18:

Door 1 can call 1-8 Door 2 can call 9-16 Door 3 can call 17-23 odds only Door 4 can call 18-24 evens only Door 5 can call 1-16 All doors can call 300 (wardens office)

Uncheck 'Primary' on Doors 1-5 Create 4 groups: Group 1: 1-8 Group 2: 9-16 Group 3: 17-23 ('Odd/Even' Checked) Group 4: 18-24 ('Odd/Even' Checked)

Assign groups to doors: Door 1: Group 1 Door 2: Group 2 Door 3: Group 3 Door 4: Group 4 Door 5: Group  $1 + 2$ 

Note - Each door can have up to 4 groups assigned, leave as '0' if unused.

Enter '300' in to one of the 'Global' slots.

- 5. Once finished configuring door access parameters, click 'OK'.
- 6, Click 'OK' on the 'Edit Deck' dialog box.
- 7. Perform an 'APEX SYSTEM WRITE' to store the new configuration.

# CAME TT

CAME ENTROTEC

5 Ashwood Court Oakbank Livingston EH53 0TL

Tel: 01506 886230 Support: 01506 886235

# $C \in$

© 2022 - EN - APEXKIT1222<br>YOU MAY NOT EVEN PARTIALLY REPRODUCE THIS DOCUMENT<br>CAME RESERVES THE RIGHT TO MAKE ANY CHANGES TO THIS DOCUMENT AT ANY TIME<br>THE DATA AND INFORMATION SHOWN IN THIS CATALOGUE ARE SUBJECT TO CHANGE W

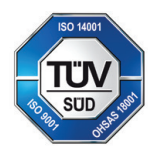

CAME S.p.A. Came cancelli automatici S.p.A. is certified for Quality and Environment UNI EN ISO 9001 UNI EN ISO 14001 BS OHSAS 18001

came.com/ENTROTEC